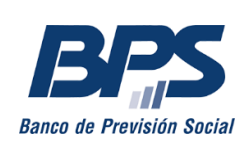

Gerencia de Prestaciones Económicas Gerencia Regulación y Registros Gerencia Gestión de Sistemas e Información

# Gestionar solicitudes de subsidio por desempleo de regímenes especiales de MTSS Punta Shopping

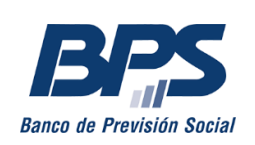

# Gestionar solicitudes de subsidio por desempleo de regímenes especiales de MTSS

A continuación se detallan los pasos a seguir para ingresar solicitudes de Subsidio por desempleo de regímenes especiales del Ministerio de Trabajo y Seguridad Social (MTSS), a través de los Servicios en Línea. Para ello, quien la solicite deberá contar con usuario personal BPS.

### **Habilitaciones y perfiles**

Los usuarios que ya tienen acceso a *Registro de afiliaciones - GAFI* podrán acceder a esta funcionalidad sin otra gestión. Quienes deban solicitarlo, podrán hacerlo enviando un correo electrónico a la casilla [administracionfuncional@bps.gub.uy](mailto:administracionfuncional@bps.gub.uy)

### **Ingreso al Servicio en línea**

Para ingresar a su Usuario personal, debe hacer clic en *Ingresar*, opción ubicada en el extremo superior derecho de la página de BPS. Se le solicitarán los datos de *Usuario* y *Contraseña*.

Una vez en el Portal de Servicios en línea, debe dirigirse a *Todos los servicios*:

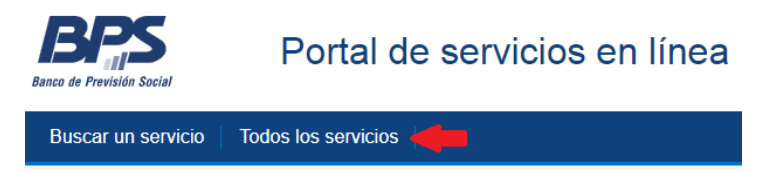

Allí deberá buscar el servicio *Gestionar solicitudes de subsidio por desempleo de regímenes especiales de MTSS.*

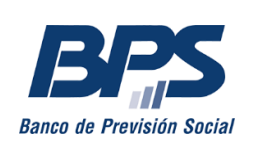

# **Servicio Gestionar solicitudes de subsidio por desempleo de regímenes especiales de MTSS**

Una vez dentro del servicio, en el menú Procesos, encontrará dos opciones:

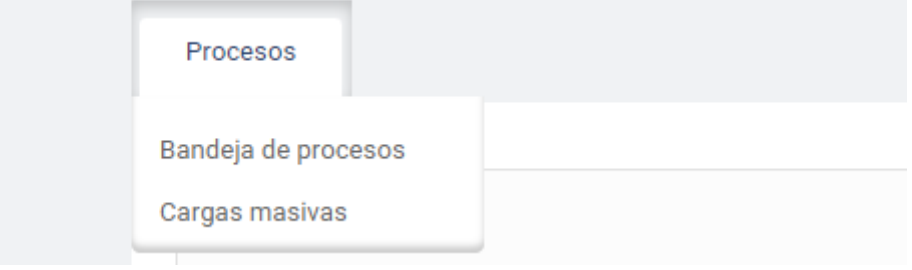

- 1) Cargas Masivas
	- a) Suspensión Total Punta Shopping

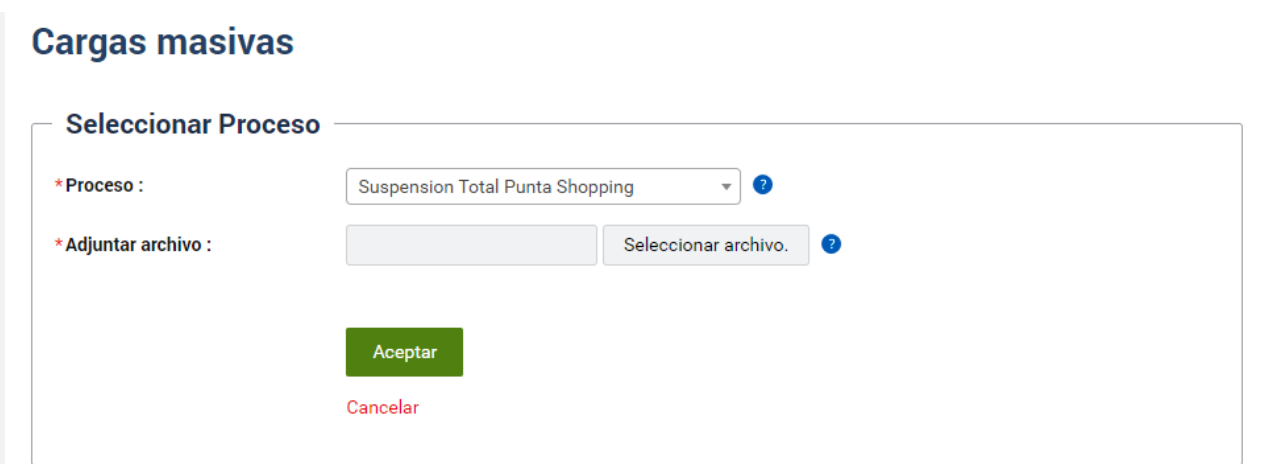

Esta opción permitirá a la empresa informar Suspensiones totales.

El sistema admite únicamente archivos en formato .csv, que pueden generarse desde distintas aplicaciones. Los datos se deben escribir sin cabezal, en una sola fila y siempre respetando el siguiente orden:

- Número de documento
- Número de empresa
- Aportación
- Tipo de remuneración
- Fecha desde de la suspensión

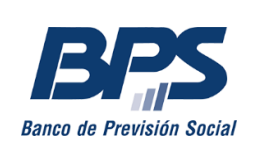

Fecha hasta de la suspensión

Si se genera desde Excel, se puede escribir un dato por columna:

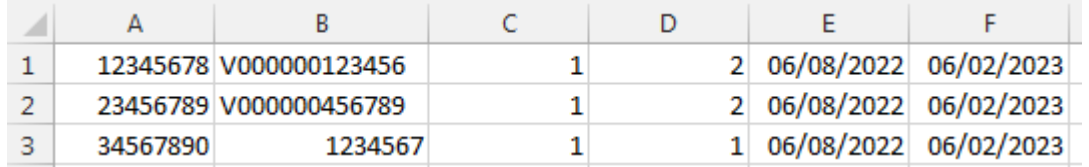

De hacerlo en otra aplicación, se recomienda escribirlos en una sola línea, separados por punto y coma. Ejemplo: 12345678;123456;1;1;dd/mm/aaaa;dd/mm/aaaa

Una vez cargado, si el archivo no presenta errores de formato, se completa la transacción.

b) Reintegro temporal Punta Shopping

# **Cargas masivas**

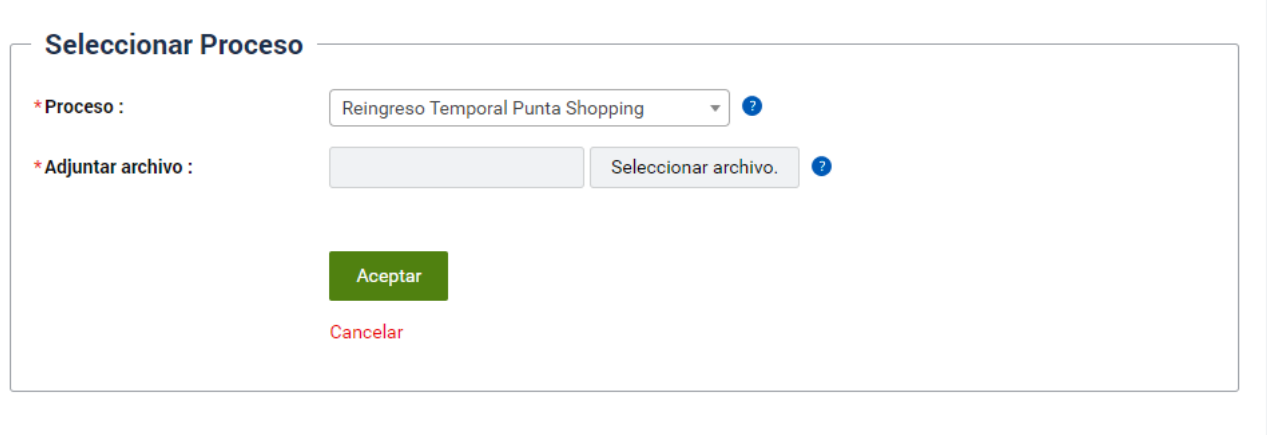

El sistema admite únicamente archivos en formato .csv, que pueden generarse desde distintas aplicaciones. Los datos se deben escribir sin cabezal, en una sola fila y siempre respetando el siguiente orden:

- Número de documento
- Número de empresa
- Aportación
- Fecha desde del reintegro temporal
- Fecha hasta del reintegro temporal

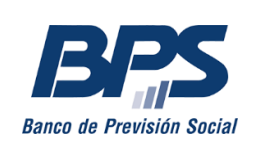

Si se genera desde Excel, se puede escribir un dato por columna.

De hacerlo en otra aplicación, se recomienda escribirlos en una sola línea, separados por punto y coma. Ejemplo: 12345678;123456;1;dd/mm/aaaa;dd/mm/aaaa

Una vez cargado, si el archivo no presenta errores de formato, se completa la transacción.

#### **Importante:**

Debe tener en cuenta que para poder ingresar un reintegro, debe haber sido cargada previamente una suspensión.

La carga de reintegros debe realizarse antes del ingreso de la nómina del mes en que se hizo efectivo el reintegro. De lo contrario, se verá afectada la solicitud del Subsidio.

En ambos casos, ya sea ingreso de solicitud o reintegro, cuando el formato del archivo es correcto y se realiza la carga, se mostrará el siguiente mensaje:

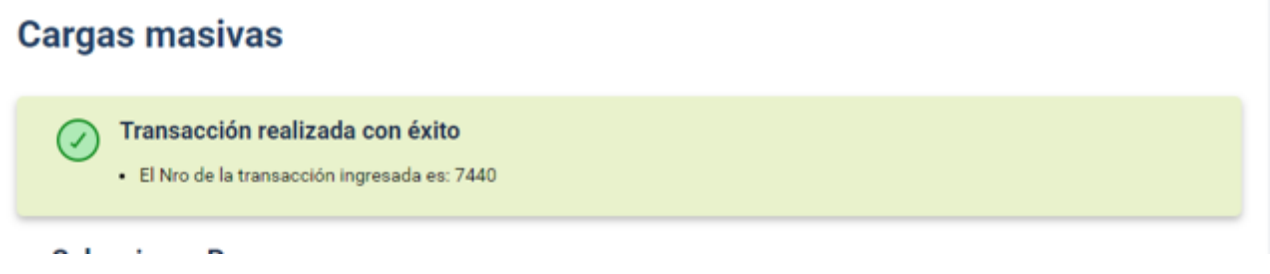

En caso de haber errores, se mostrarán los siguientes mensajes, según el caso:

Si el archivo subido no respeta el formato requerido:

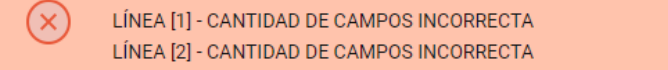

 Sobre el contenido del archivo se realizarán validaciones de formato. Cuando el tipo de dato presente error de formato, se mostrará un mensaje que detalla la fila y el número de campo en que se encuentra el error:

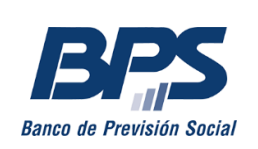

Gerencia de Prestaciones Económicas Gerencia Regulación y Registros Gerencia Gestión de Sistemas e Información

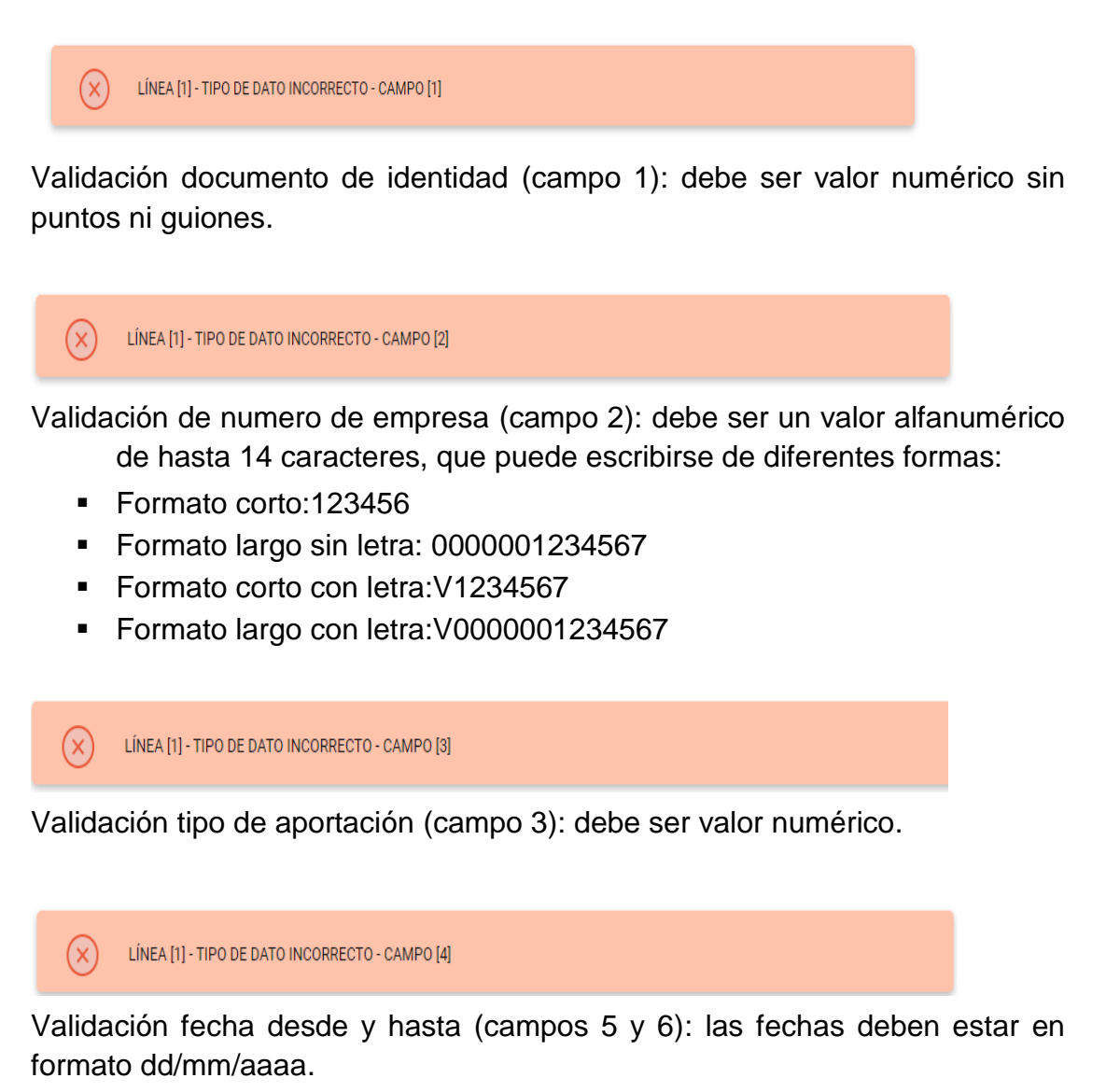

Es importante tener en cuenta que, para el ingreso de las suspensiones, entre las fechas desde y hasta debe haber un mes calendario completo, y que el beneficiario no puede tener una suspensión ya registrada cuyo período se superponga con el nuevo.

Ejemplos de líneas correctas utilizando las diferentes formas del número de empresa:

**Formato corto:** 12345678;123456;1;1;dd/mm/aaaa;dd/mm/aaaa **Formato largo sin letra:** 12345678;0000001234567;1;1;dd/mm/aaaa;dd/mm/aaaa **Formato corto con letra:** 12345678;V1234567;1;1;dd/mm/aaaa;dd/mm/aaaa **Formato largo con letra:** 12345678;V0000001234567;1;1;dd/mm/aaaa;dd/mm/aaaa

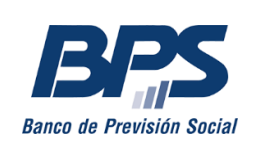

2) Bandeja de procesos

El portal cuenta con una bandeja de salida donde podrá verificar el estado de los archivos cargados; también descargar la versión original del archivo y el retorno, donde podrá verificar que cada línea haya sido correctamente procesada.

# **Bandeja de procesos**

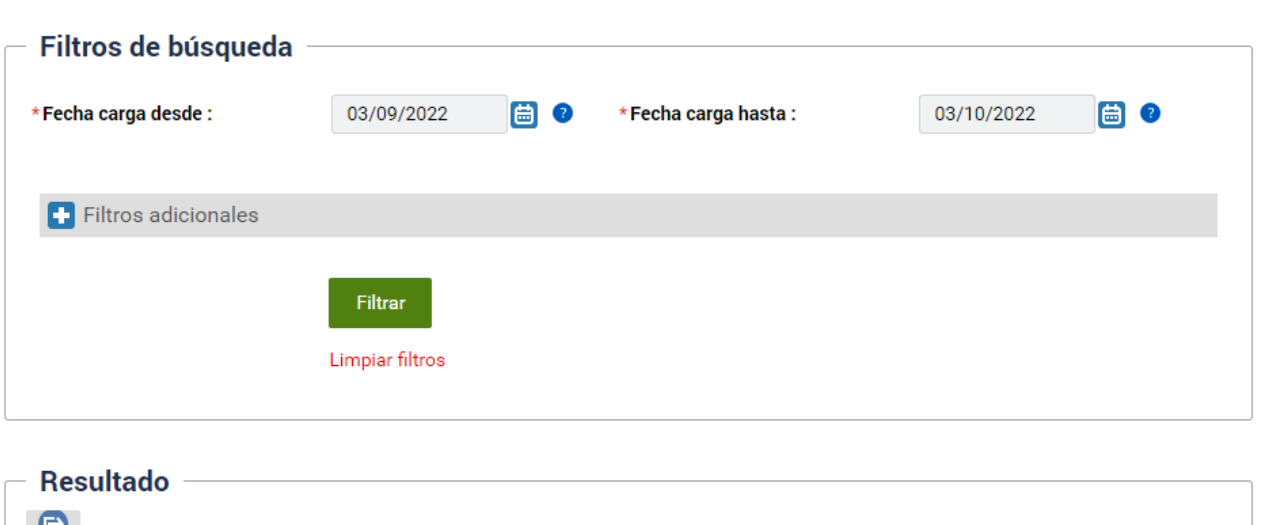

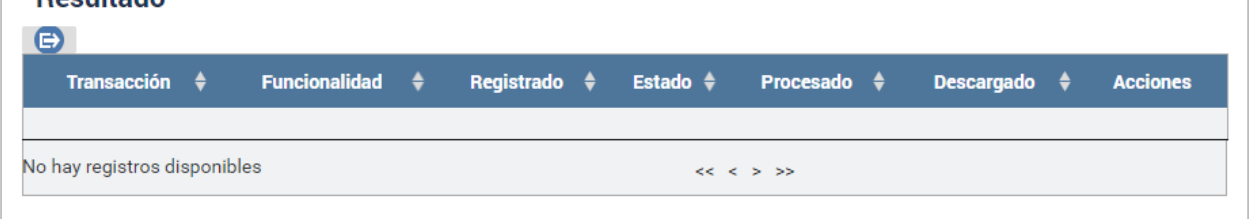

Para cada archivo en la bandeja de procesos, aparecerán tres botones:

Haciendo clic en el botón *S,* podrá descargar el archivo de retorno en formato .csv, donde verá el estado del procesamiento de cada línea, como se muestra en la siguiente imagen:

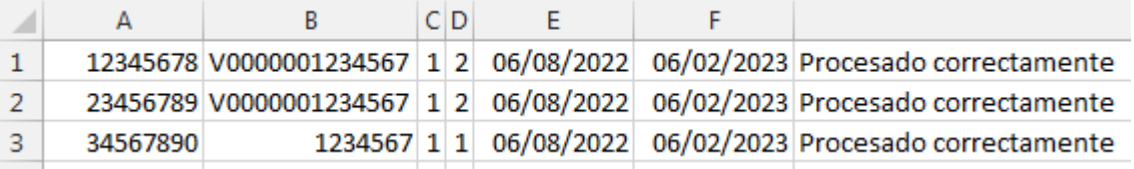

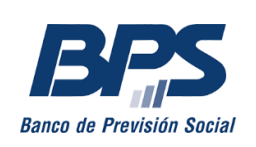

El resultado *Procesado correctamente* quiere decir que la solicitud se creó en el sistema, pero no implica que haya quedado otorgada.

Otros posibles resultados los que se muestran en la imagen a continuación:

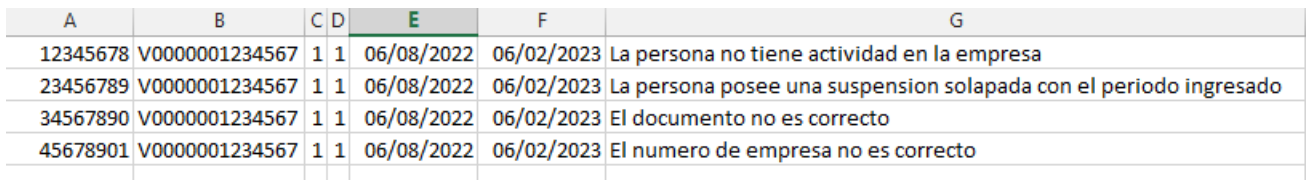

### **Consultas**

Las consutas podrán realizarse, por correo electrónico, a la casilla:

[maldonadoactivos@bps.gub.uy](mailto:maldonadoactivos@bps.gub.uy)